# Uitleg invullen elektronisch aanvraagformulier Regeling Arbeidsvoorziening Zeescheepvaart (RAZ)

## (voor niet-KVNR-leden)

Via de website www.kvnr.nl/vergunningen komt u op de pagina met informatie over de vergunningen/vrijstellingen.

Rechts op de pagina vindt u het rijtje met RTO, RTK & RAZ onder elkaar.

Als u een vergunning/vrijstelling van uw keuze heeft aangeklikt komt u in het elektronische aanvraagformulier terecht.

Leest u eerst zorgvuldig de gebruiksaanwijzing door voordat u begint met het invullen van het elektronische aanvraagformulier. Het aanvraagformulier is geheel in het Nederlands echter omdat alles wat u invult op het certificaat komt te staan dient u in het Engels in te vullen. U bent zelf verantwoordelijk voor het juist invullen van uw gegevens.

(De browser versie Windows Explorer 8/10 is een vereiste.)

U begint bij **Gegevens aanvrager**.

Hieronder vult u uw gegevens in

Indien de werkgever/aanvrager niet de scheepsbeheerder is dient de contactgegevens van de werkgever ingevuld te worden. Als de aanvrager niet de scheepsbeheerde is, zal op de vrijstelling het volgende worden vermeld: "naam scheepsbeheerder" represented by "werkgever/aanvrager".

De af te geven vrijstelling zal als pdf-document standaard naar het door u eerder opgegeven e-mailadres worden toegezonden.

Als de factuur naar een ander adres moet worden gezonden kunt u een ander factuuradres invoeren.

### **Gegevens van aanvraag**

Hier maakt u de keuze om wat voor aanvraag het gaat, een nieuwe vrijstelling of een verlenging. Als het om een verlenging gaat vult u het referentienummer in van de te verlengen vrijstelling. Vervolgens voert u de Gewenste datum van ingang van de vrijstelling in. Bij een verlenging wordt de oude datum met een jaar verlengd.

Bij soort aanvraag vult u in om wat voor vrijstelling het gaat. **Geen cluster aanvraag** staat standaard aangevinkt. Het gaat hier dan om een gewone vrijstelling voor 1 schip.

Wilt u een clustervrijstelling (meerdere schepen op één vergunning) aanvragen dan zijn er twee mogelijkheden nl. een cluster voor 5 jaar of voor 1 jaar. Vinkt u aan wat voor u van toepassing is.

Gaat het om de verlenging van de appendix van een clusteraanvraag voor 5 jaar dan vult u **Startdatum bijlage i.g.v. clusteraanvraag 5 jaar in**.

### **Schip**

Hier vult u de naam in van het schip waar de aanvraag betrekking op heeft. Gaat het om een clusteraanvraag dan kunt u hier meerder schepen invullen.

Door op het plusje te klikken wordt er iedere keer een veld bijgevoegd waarin u de naam van een ander schip in kunt vullen.

Wilt u een schip verwijderen dan kunt u daarvoor het kruisje naast het ingevulde vak voor gebruiken.

### **Aantal arbeidsplaatsen per woonland**

Hier vult u bij de Woonland het aantal gezellen en de van toepassing zijnde CAO in.

U kunt kiezen uit Filippijnen, Indonesië en Anders.

Bij Filippijnen heeft u bij de CAO de keuze uit Dutch Amosup, PSU, Neptune (MESV), Offshore, Ferries en Anders (hier vult u de andere van toepassing zijnde CAO in). De Neptune CAO heeft betrekking op Marine Engineering Support Vessels. Deze CAO mag slechts worden toegepast door rederijen die lid zijn van Neptune.

Bij Indonesië heeft u bij de CAO de keuze uit KPI, Neptune (MESV), Offshore, of Anders (hier vult u de andere van toepassing zijnde cao in). De Neptune CAO heeft betrekking op Marine Engineering Support Vessels. Deze CAO mag slechts worden toegepast door rederijen die lid zijn van Neptune.

Bij andere nationaliteiten kunt u kiezen voor **Anders**, u vult hier de andere nationaliteit in en bij de CAO heeft u hier de keuze uit Nemea of Anders (hier vult u de andere van toepassing zijnde CAO in).

### **Mee te zenden bijlagen**

Hier kunt u een document uploaden die u bij de aanvraag wilt bijvoegen. Het kan hierbij bijvoorbeeld gaan om de aanvraag van afgifte van de CAO van Filippijnse gezellen.

U kunt meerdere documenten toevoegen door met het plusje een veld toe te voegen en een veld verwijderen door op het kruisje naast het veld te klikken.

#### **Verklaringen**

Om de aanvraag te kunnen verzenden moeten de twee verklaringen allebei aangevinkt worden. Is dit niet mogelijk omdat één of beide verklaringen met nee beantwoord worden dan dient er contact opgenomen te worden met Nautilus International. In het lege veld hieronder kan eventueel nog een toelichting worden gegeven.

Heeft u alles goed en volledig ingevuld dan klikt u op verzenden en de vrijstelling wordt aangevraagd. Wilt u stoppen dan klikt u op annuleer. U komt in beide gevallen weer terug in uw vergunningen overzicht.

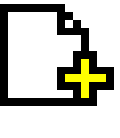

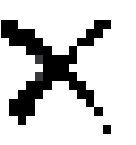

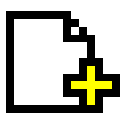

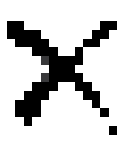

#### **Wijzigen van een bestaande vergunning of vrijstelling**

Als u een wijziging heeft voor een lopende vergunning of vrijstelling, dit kan gaan om een uitbreiding, aanpassing en/of verlenging, dan wordt dit als een nieuwe aanvraag behandeld. U vult op het nieuwe aanvraagformulier, in het vak huidige vergunning, het referentienummer van de lopende vergunning of vrijstelling in. Vervolgens vult u het formulier in compleet met alle schepen, functies, aantallen etc. In het vakje opmerkingen geeft u aan welke wijziging(en) het betreft. Zodra deze nieuwe vergunning of vrijstelling is afgegeven wordt de "oude vergunning of vrijstelling" beëindigt.